## **Completing and Editing a Provider Profile**

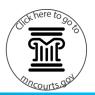

#### View the provider profile and acknowledgements

- 1. Click For Providers Only.
- 2. Click View/Maintain Provider Profile.
- Read the Acknowledgements agreement then click I Agree.

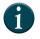

After you create a MyCourtMN account, some of the information moves to the provider profile in the Provider Availability Scheduling System (PASS) application.

# Complete or edit the provider contact information

 Click Personal Information to expand and open the section. Click Edit.

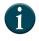

Click the title on each section to expand. Click again to minimize.

- All fields with red asterisks are required fields. Make all changes and updates. The **Reset** button can be used to remove the information and start with blank fields. Click **Save**. The **Last Updated** field will show the date the information was updated.
- 3. Click Address(es).
- 4. Click **Edit** to make any changes or updates. Be sure to update these address options:
  - a. Not a primary address Do not check.
  - Available to Host Sessions Check box if this address can host a session with the parties and providers.
  - c. Available for Domestic Violence Cases Check
     box if you are available for Domestic Violence cases.
  - d. Can Receive Court Mailed Orders and Correspondence Check box to receive mail orders or correspondence at this address.
  - e. Active Check to make this an active address.

Click Save. Repeat or each address.

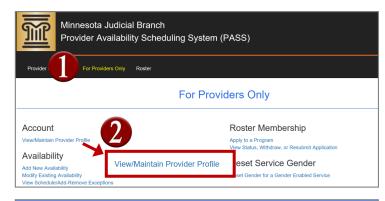

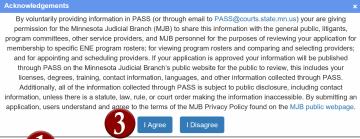

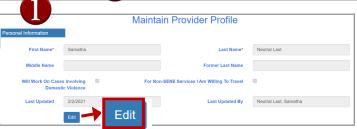

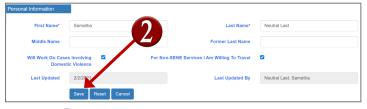

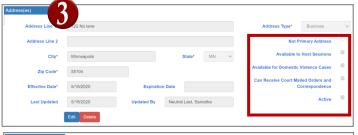

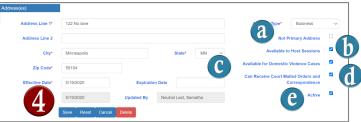

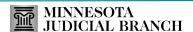

### **Completing and Editing a Provider Profile**

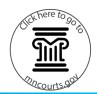

- Click Email Address(es) then Edit. In order to receive notification and announcements, providers need to have at least one primary email address on their profile.
- Make all changes or updates. Check the boxes next to Active and the types of notifications you wish to receive at this email address. Click Save. The Last Updated field will have the date the information was updated.
- 7. Click **Phone Numbers(s)** then **Edit**.
- 8. Make changes or updates then click Save.

# Edit or Add the provider professional information

- Click Educational Degree(s) then Edit or Add An Education Degree. Update every year when your new license is issued or when your standing license is renewed.
- Make updates or add degrees by entering the information or selecting from the dropdowns.
   Click Save. The Last Updated field will have the date the information was updated.
- Providers can add more then one degree, license, language, or qualification by clicking the add button below the section.
- Click Professional License(s) then Edit or Add Professional License.

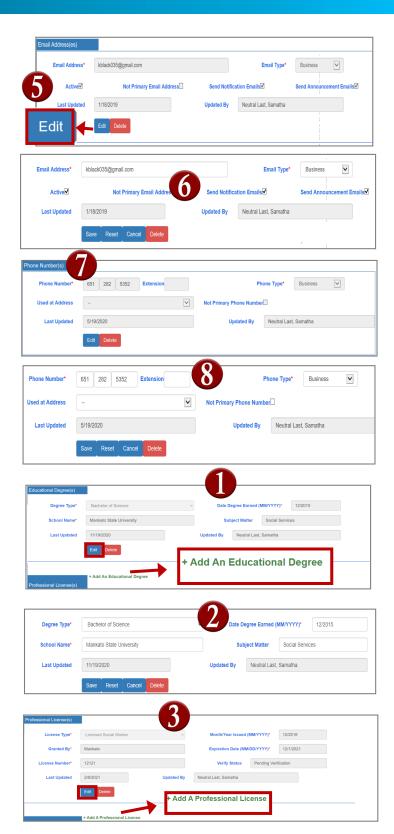

### Quick Reference Guide

## **Completing and Editing a Provider Profile**

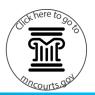

- Make updates or add licenses by entering the information or selecting from the dropdowns.
   Click Save. The Last Updated field will have the date the information was updated.
- 5. Click Training(s) then Edit or Add Training.
- Make updates or add trainings by entering the information or selecting from the dropdowns.
   Click Save. The Last Updated field will have the date the information was updated.
- Click Language(s) Other Than English then Edit or Add Language. Make edits or add another language. Click Save.
- Click ADR Qualification(s) then Edit or Add ADR
   Qualification(s). Update this information every
   year when you receive confirmation that your
   renewal has been processed from the ADR
   board.
- 9. Make updates or add qualifications. Click Save.

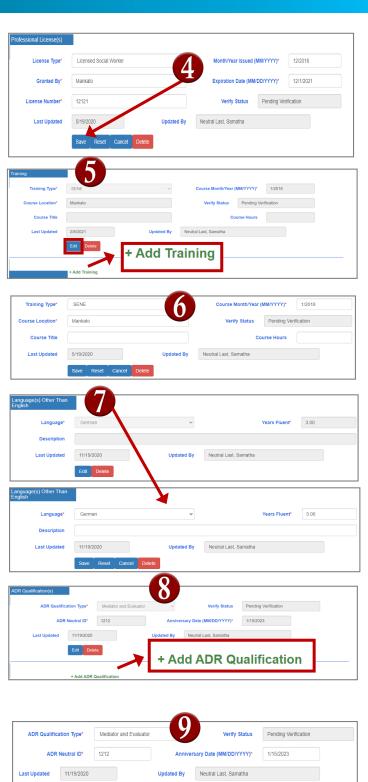